# **ESSENT USER TIP SHEET LendingQB**

# Non-Delegated Submission

#### **Drder MI Policy** 1 Mortgage Insurance Order Options **Mortgage Insurance Policy Information** Essent VO **MI Provider MI Provider** 4300760001  $\bullet$ **Master Policy Number** MI Certificate ID Borrower Paid - Monthly Premium V Conv Loan PMI Type | Borrower Paid - Monthly Premium **MI Premium Type** 0% ٠Ō 0.0000% MI Coverage % MI Coverage % Premium Refundability Non-Refundable  $\overline{\mathbb{Z}}{}^{\mathbb{O}}$ **Loan Type** Conventional 90.000% / 90.000% **Renewal Option**  $\boxed{\text{Constant} \vee}$ **LTV / CLTV**  $\boxed{\mathsf{Deferred}|\mathsf{v}|\mathsf{O}}$ **Premium at Closing**  $\Box$ Yes **Employee Loan UFMIP Financed**  $\Box$  Yes **UFMIP Financed**  $\Box$ Yes  $\Box$ Yes **Relocation Loan** Get MI Quote **Il Quotes on Fil** 2 11/08/201<br>10:11 AM 577526 Borrower Paid - Single Premium 25.0000% repaid 11/08/201<br>10:11 AM 311/8/2018 12:51:56 PM .<br>Quote Date Apply Quote and Order Apply Quote and Order Quote ID 7577517 Apply Quote to Loan File Policy - Non-Delegated Policy - Delegated **Quote Expiration** Flighte - If you have questions, please contact EssentCONNECT at 855-282-1483 or EssentCONNECT@essent us. To review Guidelines Quote Status: and Rates for Essent, please visit w **Policy Information:** Essent, Borrower Paid - Monthly Premium, 30.0000% Coverage, Non-Refundable, Constant Initial Premium (deferred) 0.6800% \$107.67 0.6800% \$107.67 Monthly Premium Renewal Monthly Premium \$31.67 0.2000% **Initial Premium Term** 1 month **Monthly Premium Term:** 119 months Renewal Premium Term: 240 months **Rate Quote Disclaimer** If level renewals are chosen, the MI premium payment and rate will remain the same through year 10. For years 11-Term, the rate is reduced to the lesser of the<br>current rate or the standard minimum rate. If declining renewa and/or eligibility indication is only an estimate based on certain information you provided and may make assumptions based on information you did not provide. Neither a quote nor an indication nor the output constitutes a contract, binder or agreement to extend insurance coverage. Favorable LP/DU recommen<br>may be assumed if data not provided. To apply for insurance, please comple Actual rates (including applicable state taxes) and/or underwriting guidelines as applied may vary from that shown. Coverage is subject to appropriate Essent underwriting guidelines and rates then in effect; rates and adjustments are subject to state approval and may change without notice. For additional under the state approval and may change without notice. For additional pla ut notice. For additional inf EssentCONNECT@essent.us. Close MI Policy Orders on File

## **TO SUBMIT A NON-DELEGATED MI APPLICATION**

**& ESSENT**®

Note: The LendingQB process flow requires that you request a rate quote or have saved a rate quote prior to submitting an MI application (Order MI Policy). Your ability to order Non-Delegated MI is defined by your local LendingQB Administrator.

You can submit immediately upon receiving an MI Rate Quote, or submit at a later time via the following steps:

- Open the loan and access the **Order MI Policy** screen. 1
- Click on the View Quote link in the MI Quotes on File section to open the MI Quote screen. 2
- Click on the Apply Quote and Order Policy -Non-Delegated button to submit your MI application. 3

A pop-up will let you know that Essent has received your submission. Click OK, then click Close on the MI Quote Screen.

When the **Order MI Policy** screen refreshes (or you manually refresh by clicking to a different screen and then back to Order MI Policy), both the latest MI Quotes and MI Policy Orders for the loan will be displayed.

Note: Fees will automatically be updated when new documents are returned.

The MI Policy Order will always indicate the application Decision type is **Suspended** for Non-Delegated submissions with a message stating:

"Application in Progress, awaiting submission of loan documentation". (See Page 2 for Document Submission Instructions via Essent's MiDocs).

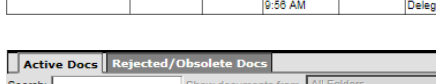

4300760001 0846868 11/08/2018

l Prov

Essent

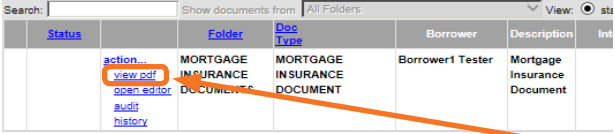

Once a decision has been made on your loan by our Underwriting team, you will be notified by e-mail and the certificate (or other document) will be available for viewing in the **EDocs folder** within LendingQB.

Important: If your loan data changes after initial submissions, resubmit your loan, contact Essent Underwriting, and upload your updated documents.

Your Essent documents -- Rate Quote, MI Certificate and Pre-Commitment -- will be located in the **EDocs folder** within the **Document List**.

### Mortgage insurance provided by Essent Guaranty, Inc.

To view the document, click on view pdf.

© 2018 Essent Guaranty, Inc., All rights reserved. | Two Radnor Corporate Center, 100 Matsonford Road, Radnor, PA 19087 | **essent.us**  EGI- 6003.329 (12/18)

Message

Suspended ERROR Application in Progress, awaiting submission of loan documentation. To upload your loan

documents, please go to Essent Online MiDoos at https://essentonlinetest.essent.us/midoos.

If you already have a MiDocs Login ID and Password, follow the steps below. If not, please contact the EssentCONNECT team at essentconnect@essent.us or 855-282-1483 to sign up.

Go to https://essentonline.essent.us/midocs, and bookmark it for easy access.

- 1. Enter the Essent Certificate Number. (This can be found on the Order MI Policy or MI Policy Screens in LendingQB).
- 2. Enter your Loan Number.

These two identifiers will be associated in our system to recognize your MI application, regardless of how it was submitted. If a match cannot be found, you will receive the following message:

Please check data entry of Lender Loan Number and Certificate Number. This combination is not found in our system. Please call our EssentCONNECT team at 855-282-1483 or essentconnect@essent.us with any questions.

- 3. Click Select Document(s). Depending on your system, you may be able to Drag and Drop files from your computer to the Upload screen or use Control-Click to capture multiple files at the same time.
	- Once the status of each of your files is at 100%, the **Submit to Underwriting** button at the bottom of the screen will change from gray to orange.
	- If you need to remove a file from the list, click the Remove button.
- 4. Enter any **comments or notes** for Essent's Underwriting Team about the files or the loan.

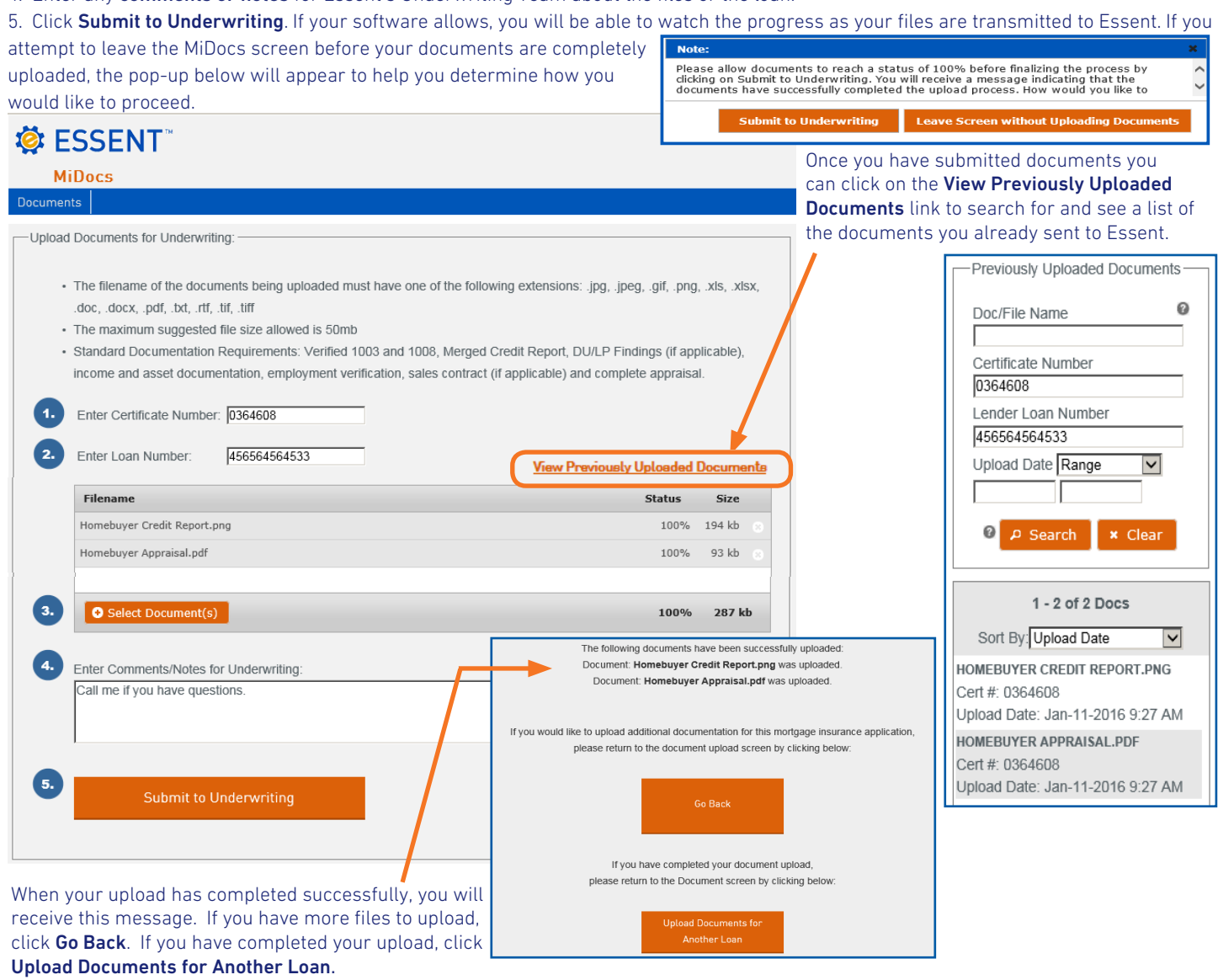

Questions? The EssentCONNECT team is here to assist you and answer your questions Monday-Friday from 8:00 AM to 8:00 PM Eastern time. Contact them at essentconnect@essent.us or 855-282-1483 for help with loan submissions or the MiDocs system. Contact our Underwriting team at underwriting@essent.us or 877-331-8311 for rates, guidelines, loan status, scenarios or turn-times.

Mortgage insurance provided by Essent Guaranty, Inc.

© 2018 Essent Guaranty, Inc., All rights reserved. | Two Radnor Corporate Center, 100 Matsonford Road, Radnor, PA 19087 | **essent.us**  EGI- 6003.329 (12/18) Page 2 of 2